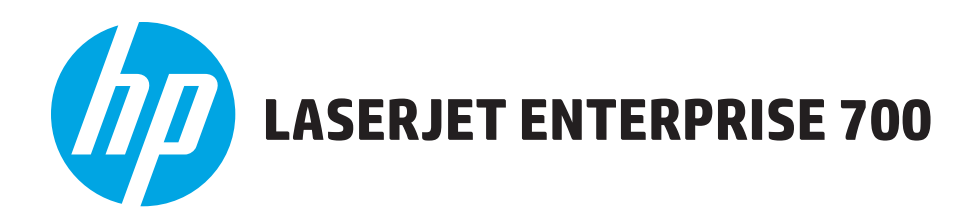

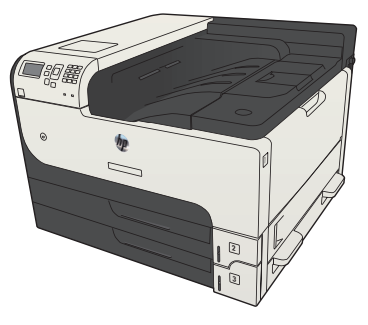

M712n

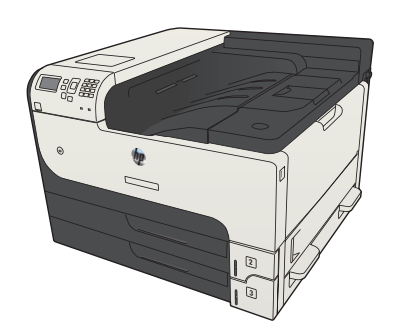

M712dn M712xh

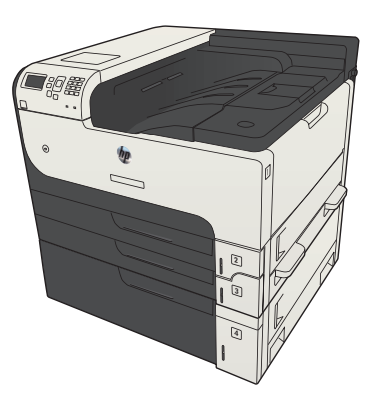

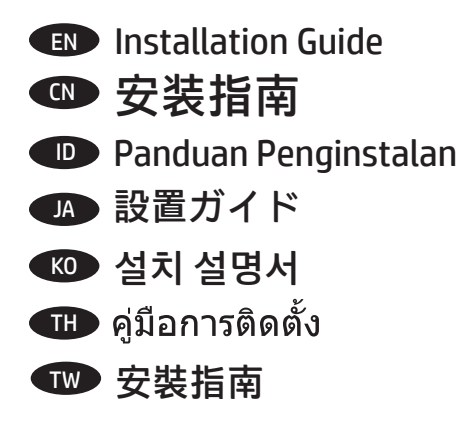

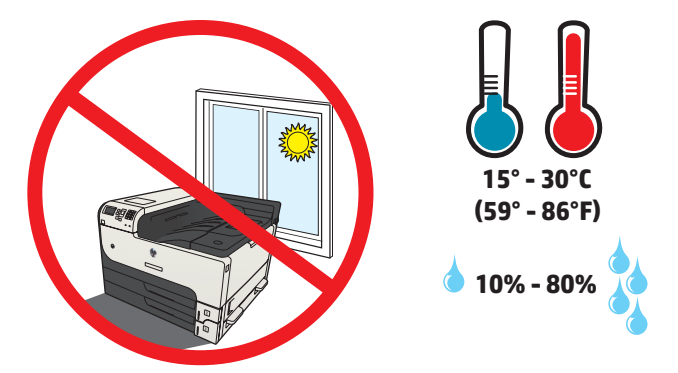

EN Select a sturdy, well-ventilated, dust-free area, away from direct sunlight to position the product.

CN 选择一个稳固、通风良好、无尘且远离阳光直射的区域放置产品。

1

ID Untuk meletakkan produk, pilih tempat yang kokoh, berventilasi baik, bebas debu, dan jauh dari sinar matahari langsung.

JA プリンタの設置場所には、直射日光を避け、通気がよく埃の少ない、しっかりした場所を選びます。

KO 직사광선을 피하여 바닥이 단단하고 환기가 잘 되며 먼지가 없는 장소를 선택하여 제품을 내려 놓습니다.

**TH** เลือกวางเครื่องพิมพ์ในบริเวณที่มีความแข็งแรงคงทน อากาศถ่ายเทสะดวก ปราศจากฝุ่น และไม่ถูกแสงแดดโดยตรง

TW 請選擇一個平整穩固、通風良好且沒有灰塵的區域放置本產品,並避免陽光直射。

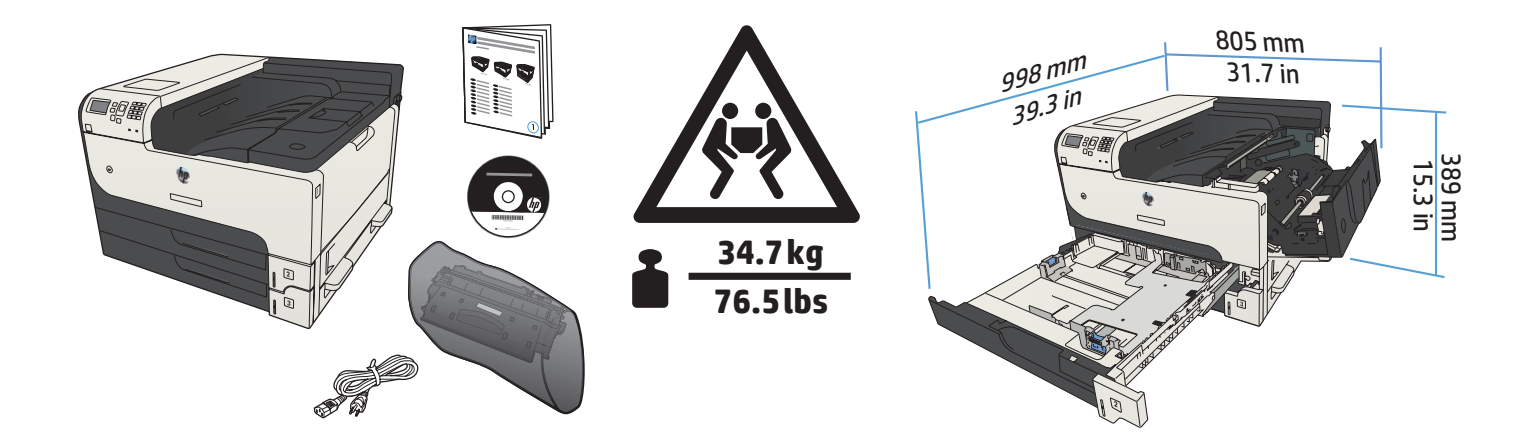

**M712dn**

**M712n**

2

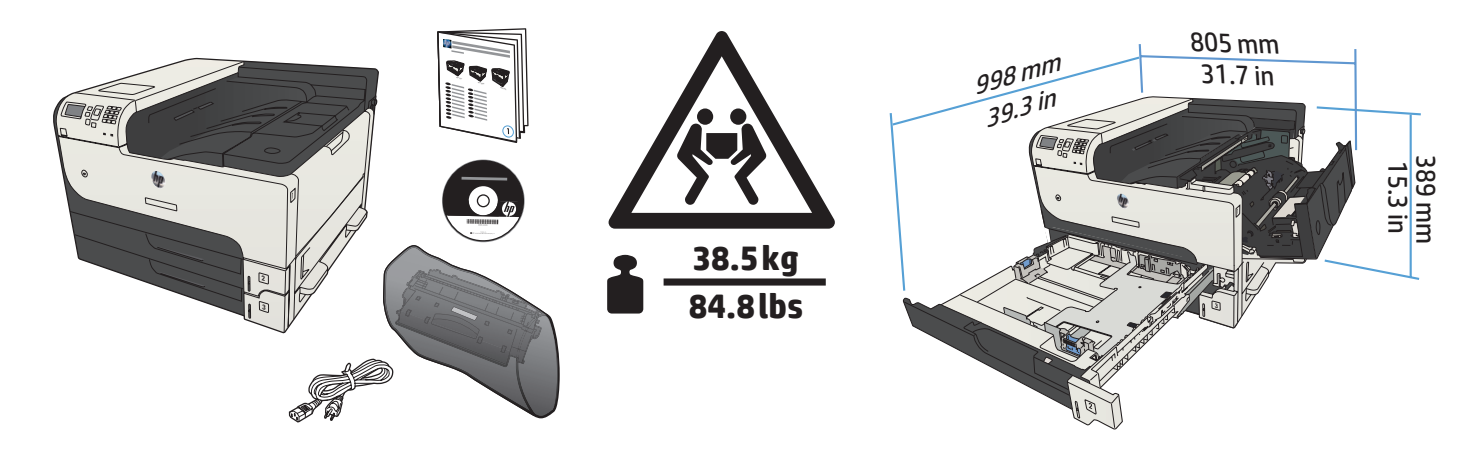

**M712xh**

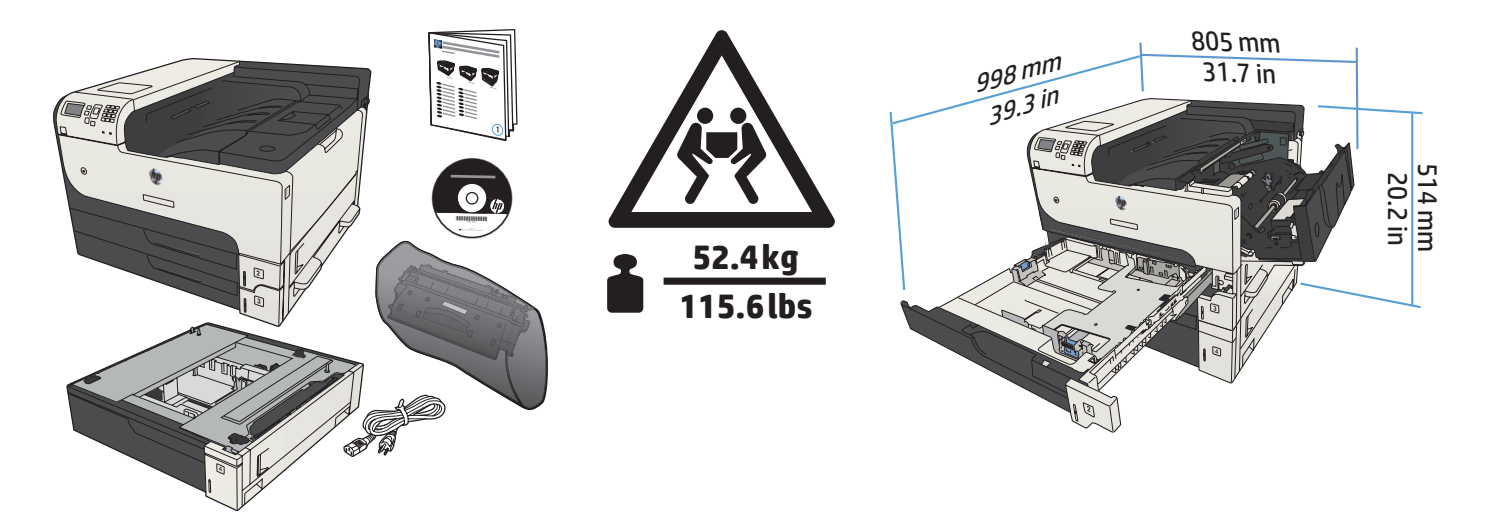

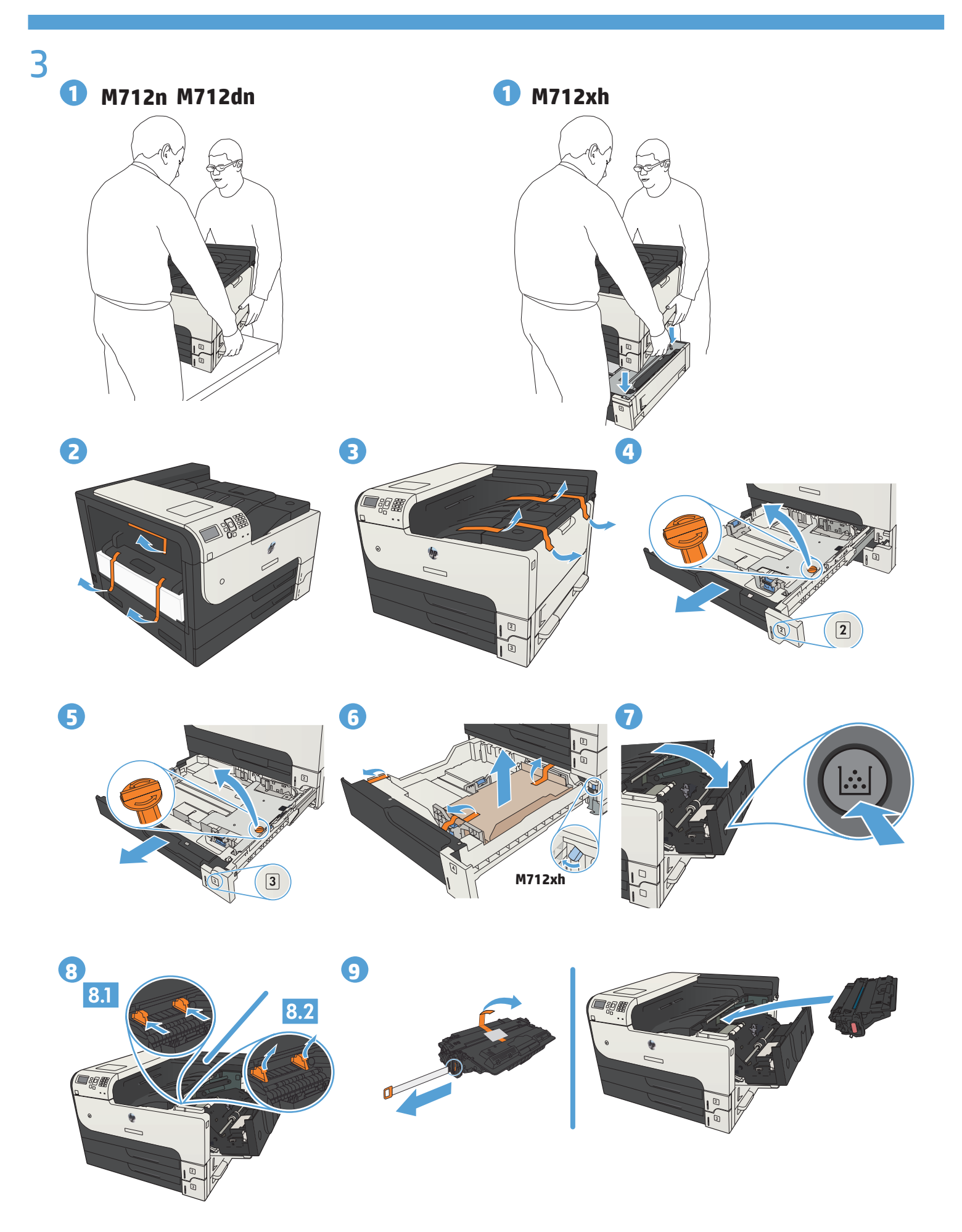

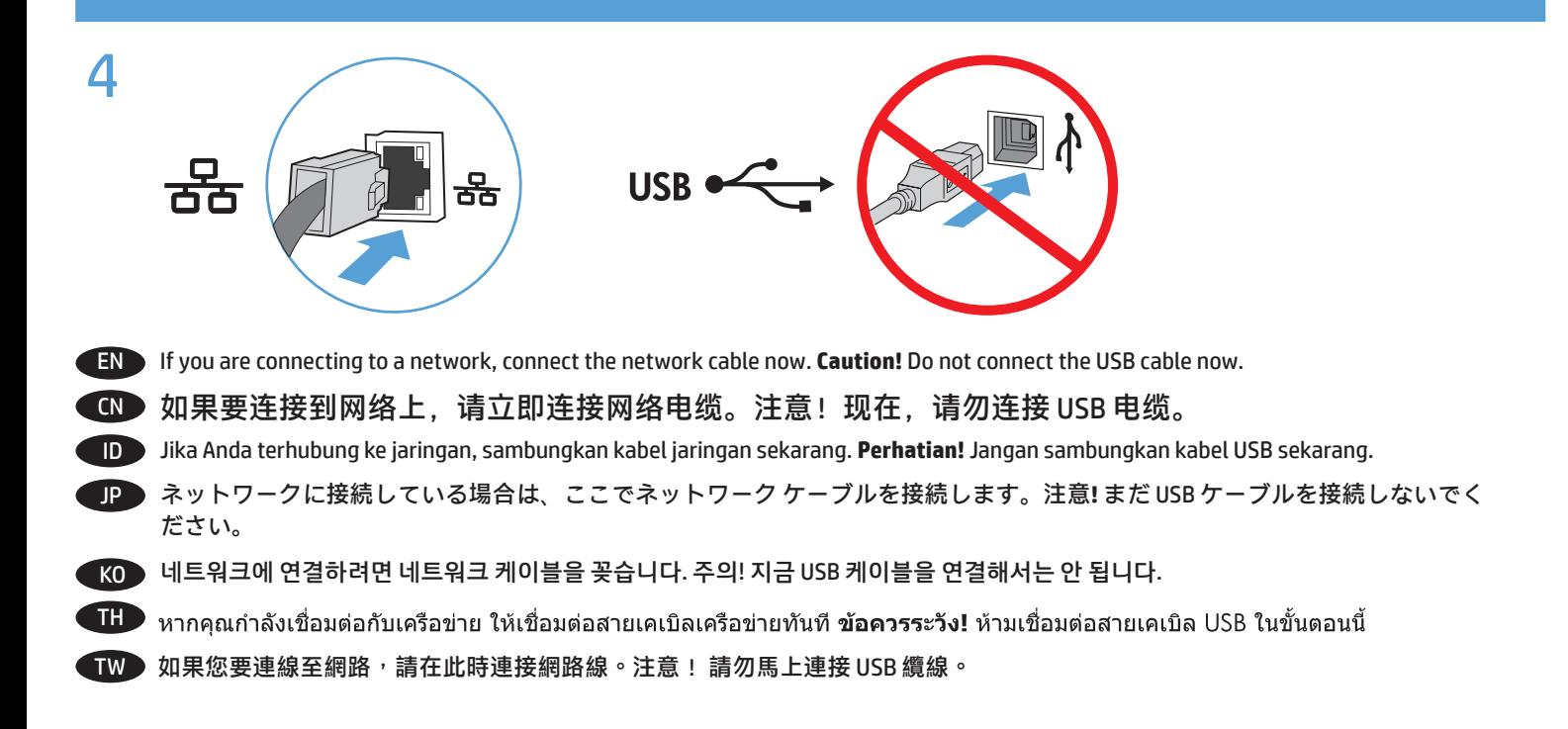

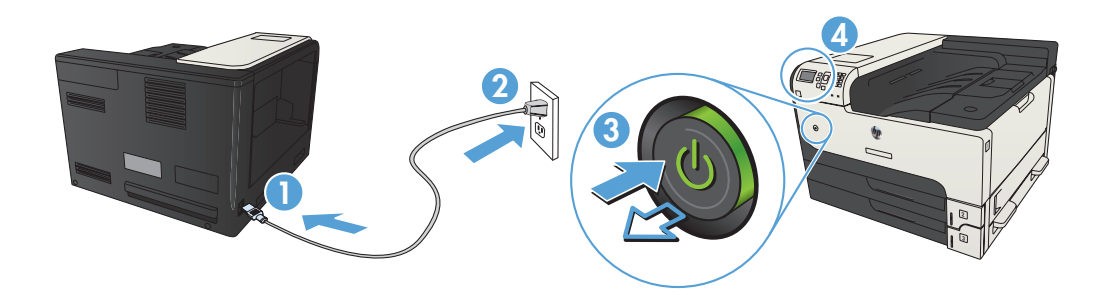

Connect the power cord between the product and a grounded ac outlet. Turn on the product. On the control panel, set the language and the date/time, if prompted.

**Caution!** Make sure your power source is adequate for the product voltage rating. The voltage rating is on the product label. The product uses either 100-127 Vac or 220-240 Vac and 50/60 Hz. To prevent damage to the product, use only the power cord that is provided with the product.

## 使用电源线将产品连接到接地交流电源插座上。打开产品电源。如果出现提示,请在控制面板上设置 CN 语言和日期/时间。

**注意!**确保电源符合产品的额定电压要求。产品标签上注明了额定电压。本产品使用 100-127 伏 (交流)或 220-240 伏(交流)、50/60 赫兹的电压。为防止损坏产品,请仅使用产品附带的电源线。

Sambungkan kabel daya antara produk dan stopkontak AC yang diarde. Hidupkan produk. Pada panel kontrol, atur bahasa dan tanggal/ ID waktu, jika diminta.

**Perhatian!** Pastikan catu daya telah memadai untuk tingkat tegangan produk. Tingkat tegangan tercantum pada label produk. Produk ini menggunakan 100-127 Vac atau 220-240 Vac dan 50/60 Hz. Untuk mencegah kerusakan produk, gunakan hanya kabel daya yang diberikan bersama produk.

JP ) 電源コードで、プリンタをアース付 AC コンセントに接続します。プリンタの電源を入れます。画面の指示に従い、コントロー ル パネルで言語および日時を設定します。 **注意!** 使用する電源が、プリンタの定格電圧に適しているか確認してください。定格電圧は製品ラベルに記載されています。プ リンタで使用する電圧は 100 ~ 127VAC または 220 ~ 240VAC、周波数は 50/60Hz です。プリンタの損傷を防ぐため、プリンタ

に付属の電源コードのみを使用してください。

5

KO ▶ 전원 코드를 제품과 접지된 AC 콘센트 사이에 연결합니다. 제품을 켭니다. 메시지가 나타나면 제어판에서 언어 및 날짜/시간을 설정합니다. 주의! 콘센트의 전압이 제품 전압에 맞는지 확인합니다. 전압은 제품 레이블에 나와 있습니다. 제품은 100-127V 또는 220-240V 및 50/60Hz를 사용합니다. 제품의 손상을 방지하려면 제품과 함께 제공된 전원 코드만 사용하십시오.

TH ต่อสายไฟจากเครื่องพิมพ์เข้ากับเต้าเสียบที่ใช้ไฟฟ้ากระแสสลับและมีการต่อสายดิน เปิดเครื่องพิมพ์ หากมีข้อความแจ้ง ให้ตั้งภาษาและวันที่และ เวลาบนแผงควบคม

**์ข้อควรระวัง!** ตรวจสอบให้แน่ใจว่าแหล่งจ่ายไฟของคุณรองรับแรงดันไฟฟ้าของเครื่องพิมพ์ได้ โดยคุณสามารถดูข้อมูลแรงดันไฟฟ้าได้จากฉลาก ีของเครื่องพิมพ์ เครื่องพิมพ์อาจใช้ 100-127 Vac หรือ 220-240 Vac และ 50/60 Hz เพื่อป้องกันไม่ให้เครื่องพิมพ์เสียหาย โปรดใช้สายไฟที่มา พร้อมกับเครื่องพิมพ์เท่านั้น

TW 使用電源線連接產品及接地的 AC 插座。開啟本產品電源。當出現提示時,在控制面板上設定語言與日期/時間。 **注意!** 確定電源符合產品的額定電壓。額定電壓標示在產品標籤上。本產品使用的電壓為 100-127 伏特或 220-240 伏特的交流 電, 50/60 赫茲。為了避免產品損壞, 請僅使用產品隨附的電源線。

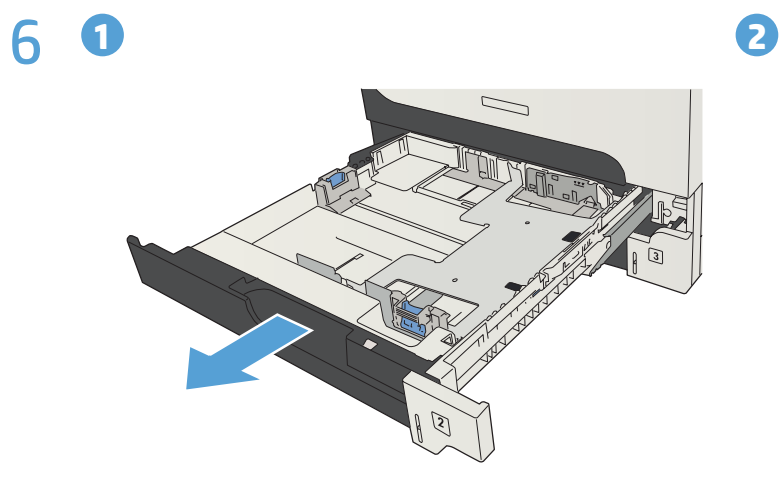

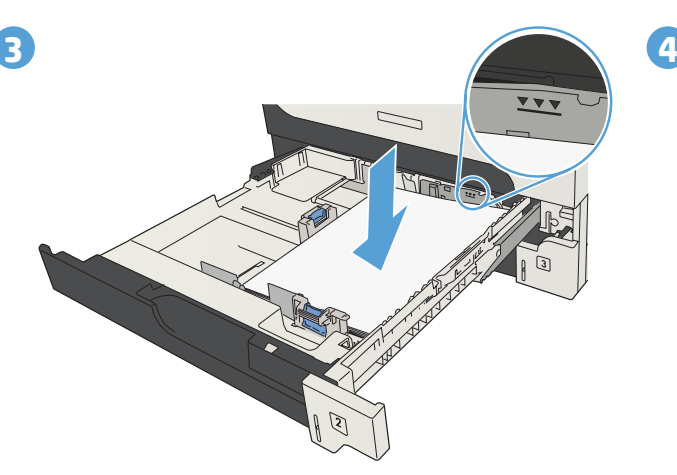

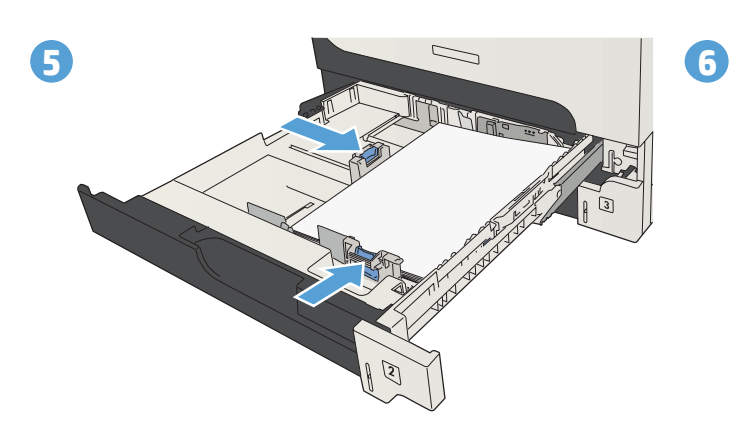

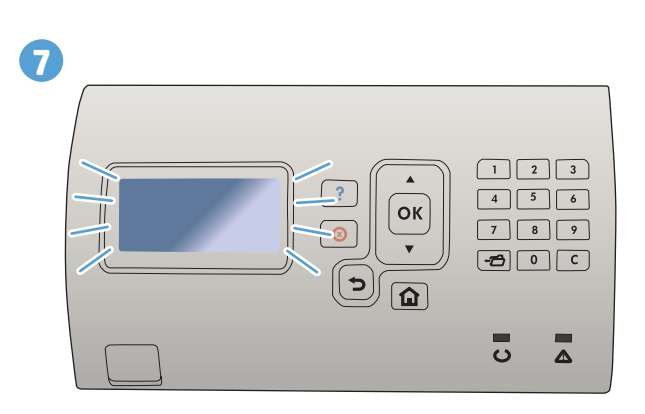

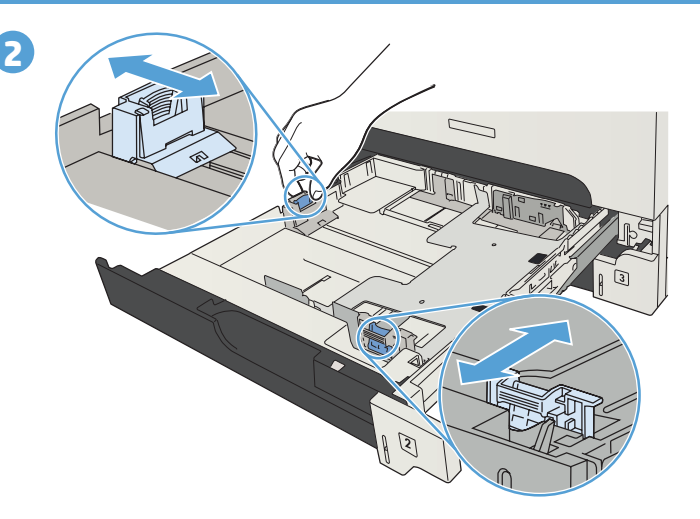

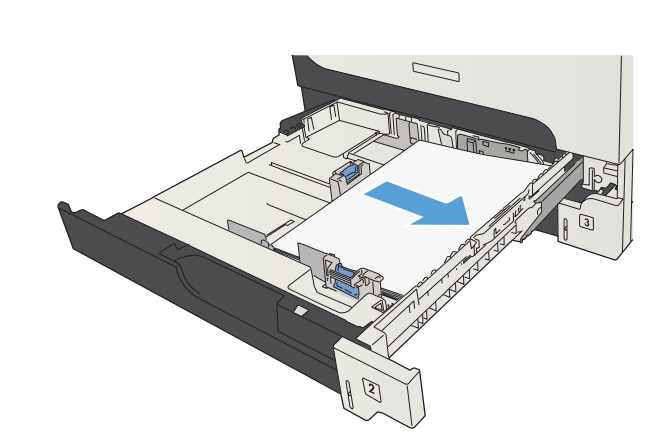

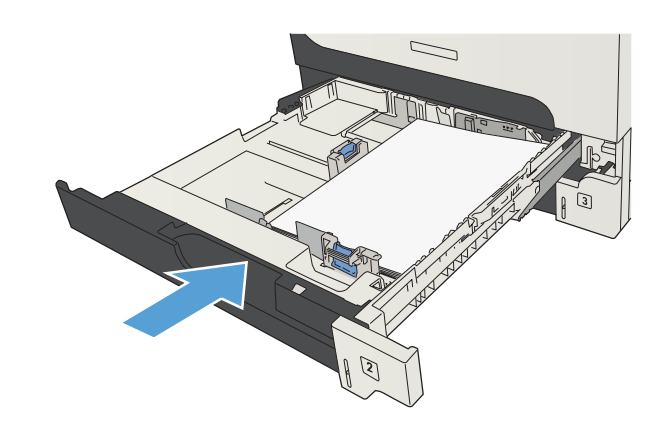

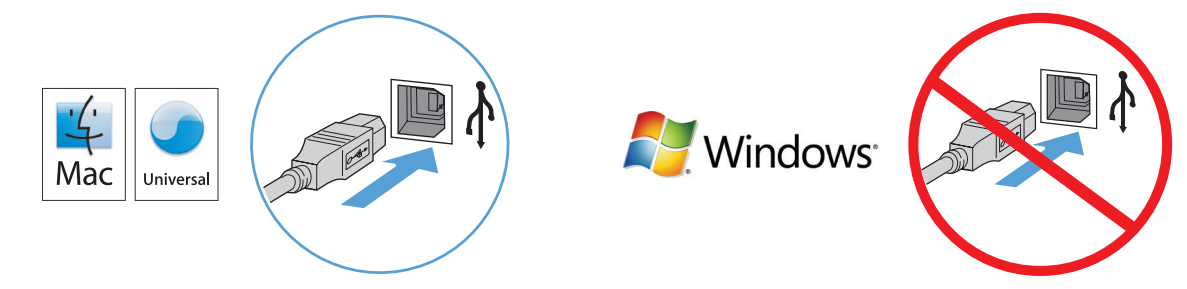

#### **EN Mac:** Connect the USB cable now.

**Windows:** Do not connect the USB cable until prompted during the software installation in the next step. **Windows and Mac:** When the product is connected with a USB cable, the software installation process requires that the product is turned on and in the Ready state. Configure the following setting so the product wakes from Sleep mode during the software installation process and whenever it receives a print job: On the product control panel, press the Home  $\bigcap$  button. Press the down arrow to highlight **Administration**, and press **OK**. Highlight **General Settings**, and press **OK**. Highlight **Energy Settings**, and press **OK**. Highlight **Sleep Timer Settings**, and press **OK**. Highlight **Wake/Auto On Events**, and press **OK**. Highlight **All events**, and press **OK**.

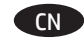

7

#### CN **Mac**:立即连接 USB 电缆。

**Windows**:在下一步的软件安装过程中出现提示之前,不要连接 USB 电缆。 **Windows** 和 **Mac**:如果产品连接了 USB 电缆,软件安装过程要求打开产品并处于就绪状态。请配 置以下设置,以便在软件安装过程中以及每次收到打印作业时将产品从睡眠模式唤醒:在产品控 制面板上,按主页 企 按钮。按向下箭头▼以突出显示**管理**,然后按 0K。突出显示**常规设**置,然 后按 **OK**。突出显示**节能设置**,然后按 **OK**。突出显示**睡眠计时器设置**,然后按 **OK**。突出显示**唤醒/ 自动针对以下事件打开**,然后按 **OK**。突出显示**所有事件**,然后按 **OK**。

#### ID **Mac:** Sambungkan kabel USB sekarang.

**Windows:** Jangan sambungkan kabel USB sebelum diminta saat penginstalan perangkat lunak berlangsung di tahap berikutnya. **Windows dan Mac:** Bila produk tersambung menggunakan kabel USB, proses penginstalan perangkat lunak mengharuskan agar produk dihidupkan dan berada dalam mode Ready (Siap). Konfigurasikan pengaturan berikut agar produk beralih dari mode Sleep (Tidur) ke mode aktif saat proses penginstalan perangkat lunak berlangsung dan setiap kali produk menerima tugas cetak: Pada panel kontrol produk, tekan tombol Awal **Ω**. Tekan panah bawah ▼untuk menyorot **Administration** (Administrasi), lalu tekan **OK**. Sorot **General Settings** (Pengaturan Umum), lalu tekan **OK**. Sorot **Energy Settings** (Pengaturan Daya), lalu tekan **OK**. Sorot **Sleep Timer Settings** (Pengaturan Timer Tidur), lalu tekan **OK**. Sorot **Wake/Auto On Events** (Aktifkan pada Aktivitas), lalu tekan **OK**. Sorot **All events** (Semua aktivitas), lalu tekan **OK**.

#### JP **Mac**: USB ケーブルを接続します。

**Windows**:次の手順でソフトウェアのインストール中にメッセージが表示されるまで、USB ケーブルを接続しないでく ださい。

**Windows** および **Mac**:プリンタが USB ケーブルで接続されている場合、ソフトウェアのインストール中はプリンタの電 源が入っていて準備完了状態になっている必要があります。ソフトウェアのインストール中および印刷ジョブの受信時 にプリンタがスリープ モードから復帰するように、次の設定を行います。 プリンタのコントロール パネルで [ホーム] ボタンを押します。下矢印 を押して **[Administration]** (管理) を選択し、**[OK]** を押します。 **[General Settings]** (全般 設定) を選択し、**[OK]** を押します。**[Energy Settings]** (電源設定) を選択し、**[OK]** を押します。 **[Sleep Timer Settings]** (スリープ タイマ設定) を選択し、**[OK]** を押します。 **[Wake/Auto On Events]** (スリープ復帰/オートオン イベント) を選択 し、**[OK]** を押します。**[All events]** (すべてのイベント) を選択し、**[OK]** を押します。

#### KO **Mac:** USB 케이블을 꽂으십시오.

**Windows:** 다음 단계에서 소프트웨어 설치가 실행되는 동안 메시지가 나타날 때까지 USB 케이블을 꽂으면 안 됩니다. **Windows** 및 **Mac:** 제품에 USB 케이블을 꽂으면 소프트웨어 설치 프로세스에서는 제품이 켜져 있고 준비 상태에 있어야 합니다. 소프트웨어 설치 프로세스가 실행 중이거나 인쇄 작업이 수신될 때마다 제품이 절전 모드에서 해제될 수 있도록 다음 설정을 구성합니다. 제어판에서 홈 버튼을 누릅니다. 아래쪽 화살표 를 눌러 **Administration**(관리)을 강조표시한 다음 **OK**를 누릅니다. **General Settings**(일반 설정)를 강조표시한 다음 **OK**를 누릅니다. **Energy Settings** (에너지 설정)를 강조표시한 다음 OK를 누릅니다. **Sleep Timer Settings**(절전 타이머 설정)를 강조표시한 다음 **OK**를 누릅니다. **Wake/Auto On Events**(이벤트에서 절전 모드 해제/자동 설정)를 강조표시한 다음 OK를 누릅니다. **All events** (모든 이벤트)를 강조표시한 다음 OK를 누릅니다.

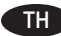

#### $\Pi$  Mac: เชื่อมต่อสายเคเบิล USB ทันที

ี **Windows:** อย่าเชื่อมต่อสายเคเบิล USB จนกว่าระบบจะแจ้งระหว่างการติดตั้งชอฟต์แวร์ในขั้นตอนถัดไป ี **Windows** และ **Mac:** เมื่อเชื่อมต่อผลิตภัณฑ์กับสายเคเบิล USB กระบวนการติดตั้งชอฟต์แวร์จะเริ่มทำงานเมื่อผลิตภัณฑ์เปิดอยู่และ ือยู่ในสถานะพร้อมใช้งาน ปรับแต่งการตั้งค่าต่อไปนี้เพื่อให้ผลิตภัณฑ์ดื่นจากโหมดสลีประหว่างกระบวนการติดตั้งซอฟต์แวร์และเมื่อใด ี ก็ตามที่ได้รับงานพิมพ์: บนแผงควบคุมเครื่องพิมพ์ ให้กดปุ่ม Home **ี่ก**ิ กดลูกศรลง ▼ เพื่อไฮไลต์ **Administration** (การบริหารจัดการ) ี แล้วกด **ตกลง** ไฮไลต์ **General Settings** (การตั้งค่าทั่วไป) แล้วกด **ตกลง** ไฮไลต์ Enerqy Settings (การตั้งค่าพลังงาน) แล้วกด ีตกลง ไฮไลต์ Sleep Timer Settings (การตั้งค่า Sleep Timer) แล้วกด ตกลง ไฮไลต์ Wake/Auto On Events (กิจกรรม Wake/ Auto On) แล้วกด **ตกลง** ไฮไลต์ **All events** (กิจกรรมทั้งหมด) แล้วกด **ตกลง** 

#### TW **Mac**:請在此時連接 USB 纜線。

Windows:請等到下一個步驟的軟體安裝程序出現提示時,才連接 USB 纜線。

**Windows** 和 **Mac**:如果是使用 USB 纜線連接產品,軟體安裝程序要求產品必須開啟電源並進入「就緒」狀態。設定下列設 定,讓產品於軟體安裝程序期間或是每當收到列印工作時,從「睡眠」模式喚醒: 在產品控制面板上,按下「首頁」 $\bf \Omega$ 按鈕。按下向下箭號 以反白顯示 **Administration**(管理),然後按下 **OK**。 反白顯示 **General Settings**(一般設定),然 後按下 OK。反白顯示 **Energy Settings**(節能設定),然後按下 OK。反白顯示 **Sleep Timer Settings**(睡眠計時器設定), 然後按下 OK。 反白顯示 Wake/Auto On Events (喚醒/自動開啟事件),然後按下 OK。反白顯示 **All events**(所有事件),然後按下 **OK**。

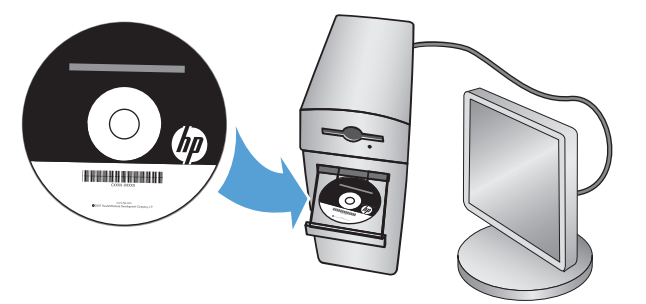

EN Install the product software from the CD. Follow the on-screen instructions. For more product and problem-solving information go to the User Guide or www.hp.com/support/lj700M712

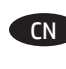

8

CN 通过 CD 安装产品软件。按照屏幕上的说明进行操作。有关产品及问题解决方面的更多信息,请参阅 《用户指南》或访问 www.hp.com/support/lj700M712。

Instal perangkat lunak produk dari CD. Ikuti petunjuk di layar. Untuk informasi lebih lanjut tentang produk dan cara mengatasi ID masalah, lihat Panduan Pengguna atau kunjungi www.hp.com/support/lj700M712

JP )CD からプリンタのソフトウェアをインストールします。画面の指示に従います。プリンタおよび問題の解決についての詳 細は、ユーザー ガイドまたは www.hp.com/support/lj700M712 を参照してください。

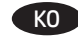

KO ▶ CD에서 제품 소프트웨어를 설치합니다. 화면에 표시되는 지시 사항에 따릅니다. 제품 및 문제 해결에 대한 자세한 내용은 사용 설명서 또는 www.hp.com/support/lj700M712를 참조하십시오.

TH ี่ ติดตั้งชอฟต์แวร์ของเครื่องพิมพ์จากแผ่นซีดี ทำตามคำแนะนำที่ปรากฏบนหน้าจอ สำหรับข้อมูลเพิ่มเดิมเกี่ยวกับเครื่องพิมพ์และ การแก้ไขปัญหา โปรดดูคู่มือผู้ใช้ หรือไปที่ www.hp.com/support/lj700M712

TW 從 CD 安裝產品軟體。 依照螢幕上的指示進行。 如需有關產品與解決問題的詳細資訊,請參閱使用指南或造訪 www.hp.com/support/lj700M712

## **Copyright and License**

© Copyright 2015 HP Development Company, L.P.

Reproduction, adaptation or translation without prior written permission is prohibited, except as allowed under the copyright laws.

The information contained herein is subject to change without notice.

The only warranties for HP products and services are set forth in the express warranty statements accompanying such products and services. Nothing herein should be construed as constituting an additional warranty. HP shall not be liable for technical or editorial errors or omissions contained herein.

Edition 1, 11/2015

### **FCC Regulations**

This equipment has been tested and found to comply with the limits for a Class A digital device, pursuant to Part 15 of the FCC rules. These limits are designed to provide reasonable protection against harmful interference in a residential installation. This equipment generates, uses, and can radiate radio frequency energy, and if not installed and used in accordance with the instruction manual, may cause harmful interference to radio communications. Operation of this equipment in a residential area is likely to cause harmful interference in which case the user will be required to correct the interference at his own expense.

NOTE: Any changes or modifications to the printer that are not expressly approved by HP could void the user's authority to operate this equipment. Use of a shielded interface cable is required to comply with the Class A limits of Part 15 of FCC rules.

### **Trademark Credits**

Windows® is a U.S. registered trademark of Microsoft Corporation.

# **版权与许可**

© Copyright 2015 HP Development Company, L.P.

未经事先书面许可,严禁进行任何形式的复制、 改编或翻译,除非版权法另有规定。

此处包含的信息如有更改,恕不另行通知。

随 HP 产品和服务附带的明确保修声明中阐明了 此类产品和服务的全部保修服务。本文档中的任何 内容均不应理解为构成 任何额外保证。HP 对本文档中出现的技术错误、 编辑错误或遗漏之处概不负责。

版本 1, 11/2015

## **FCC 规则**

本设备经测试证明符合 FCC 规则第 15 部分有关 A 类 数字设备的限制规定。制订这些限制规定的目的是 提供合理的保护,以防止在住宅区内安装此设备而 产生有害干扰。本设备产生、使用并可能辐射射频 能量;如果不按照说明手册进行安装和使用,可能 会对无线电通信造成有害干扰。在住宅区使用本设 备可能会产生有害干扰,排除此类干扰所需的费用 应由用户自行承担。

注:未经 HP 公司的明确同意而擅自更改或 改动本打印机,将使用户失去操作 本设备的权利。使用屏蔽的接口线缆时,必须 遵循 FCC 规则第 15 部分中的 A 类限制。

## **商标说明**

Windows® 是 Microsoft Corporation 在美国的注册商标。

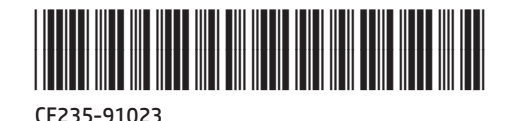

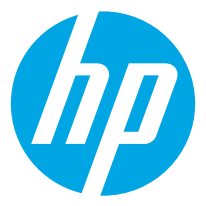